## **Internet Explorer 9**

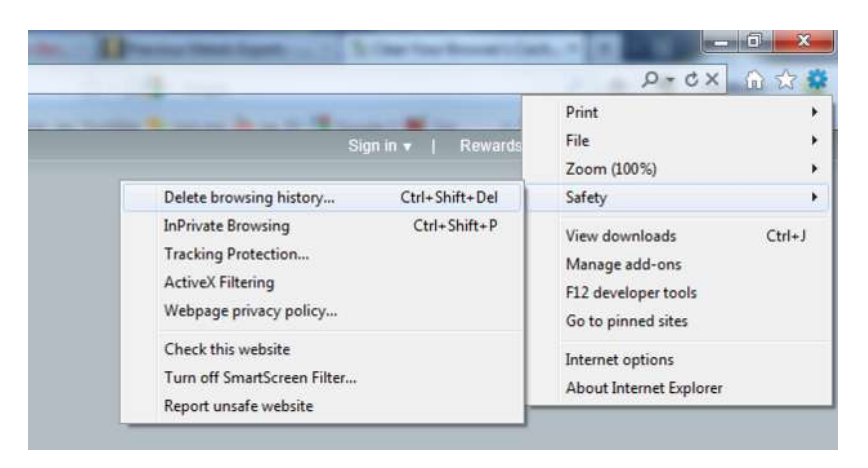

1.

Once your browser is open, click the gear at the top right to open the **settings** menu. Then, select **Safety** and **Delete Browsing History...** Or, optionally you may simply press Ctrl-Shift-Delete to open the Delete Browsing History window.

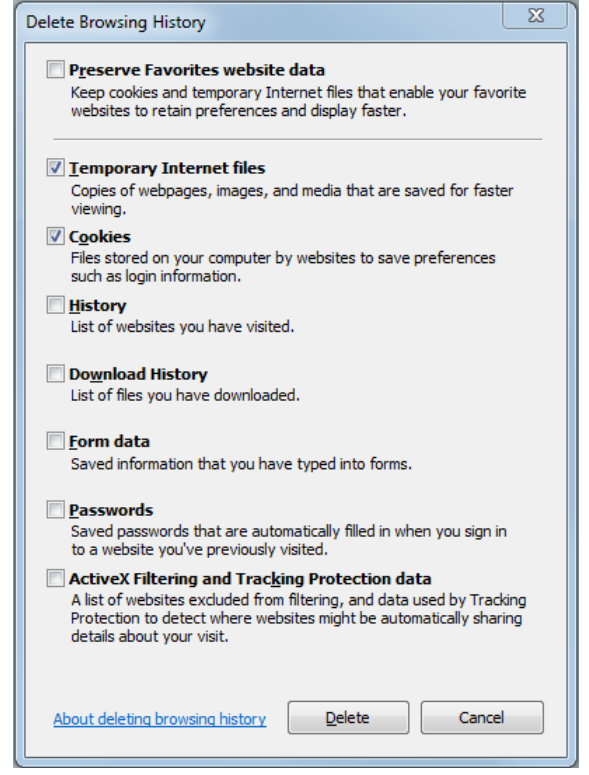

2.

Select **Temporary Internet Files**. You will also need to **uncheck** all the other boxes, especially **Preserve Favorites website data**. This option makes the window also delete objects from websites in your Favorites folder, which is necessary to completely clear your cache.

- 3. Click the **Delete** button near the bottom of the window to perform the operations (i.e. clear your cache by deleting temporary files).
- 4. Your computer will work for a moment, and then the process will be complete. You've successfully cleared Internet Explorer 9's Cache!

## **Internet Explorer 8**

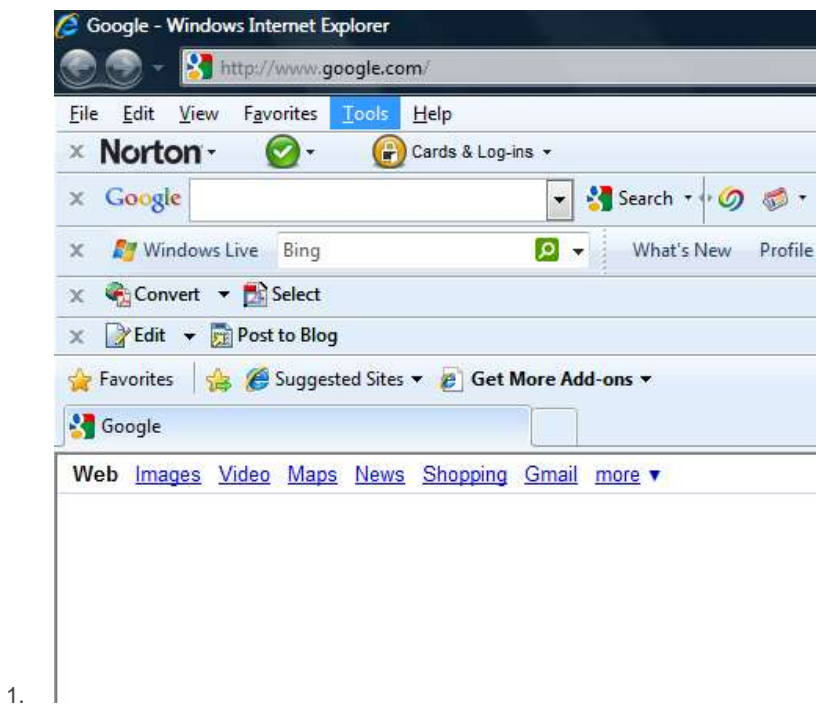

Once your browser is open, click the **Tools** menu. Or, optionally you may simply press Ctrl-Shift-Delete to open the Delete Browsing History window (and skip step 2)

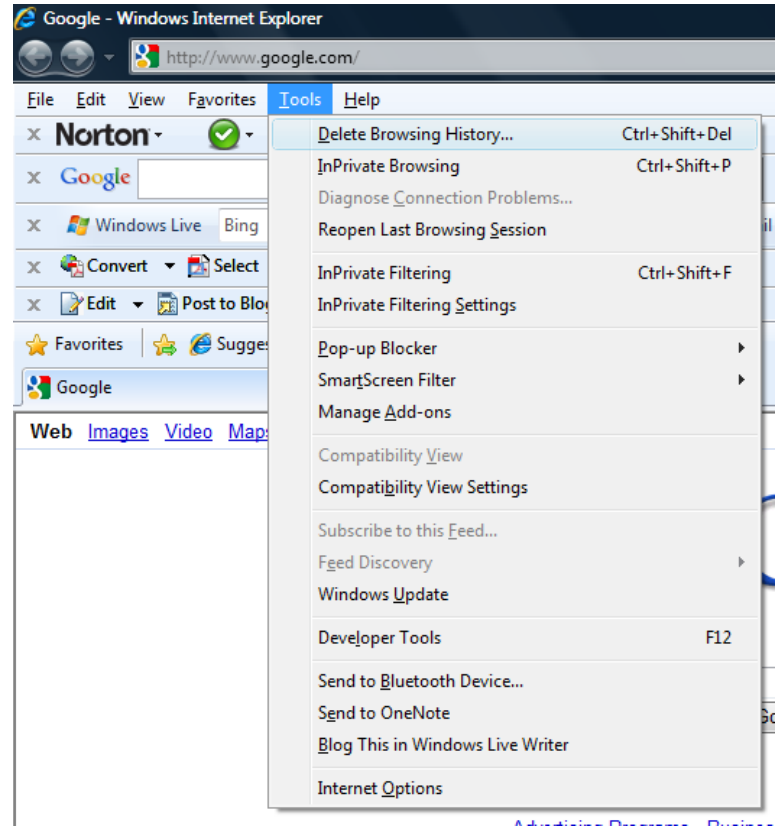

Click on **Delete Browsing History...**

2.

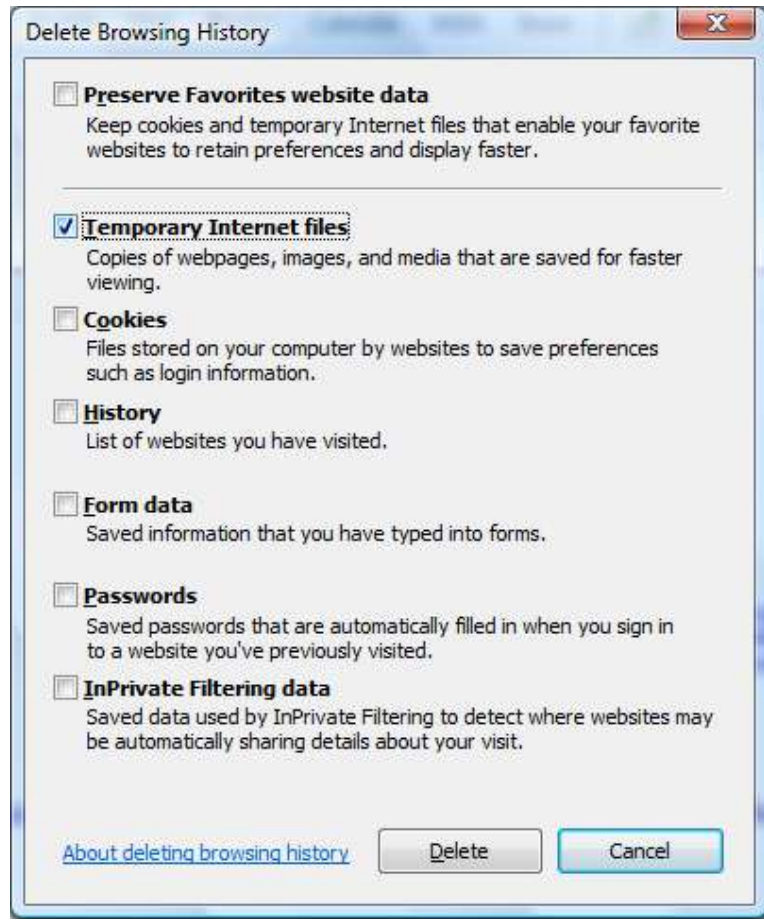

Select **Temporary Internet Files**.

3.

- 4. Click the **Delete** button near the bottom of the window to delete your temporary files (i.e. clear your cache).
- 5. If you want the browser to automatically clear the cache whenever you close it, click the **Advanced** tab. Click to check the box next to the **Empty Temporary Internet Files folder when browser is closed** option (in the section labeled **Security**). Click OK. This will delete everything except cookies.
	- o **Note: IE8 has a "feature" which retains some cookies even after you clear your cache if you do not UNCHECK the "Preserve Favorites Website Data." If you truly need to clear your cache, you will want to uncheck this!**

## **Internet Explorer 7**

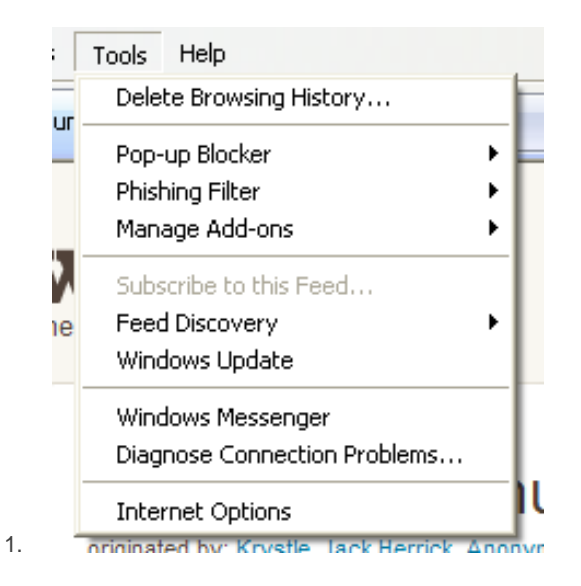

Open IE 7 and click the **Tools** menu. Click the **Delete Browsing History** link at the top.

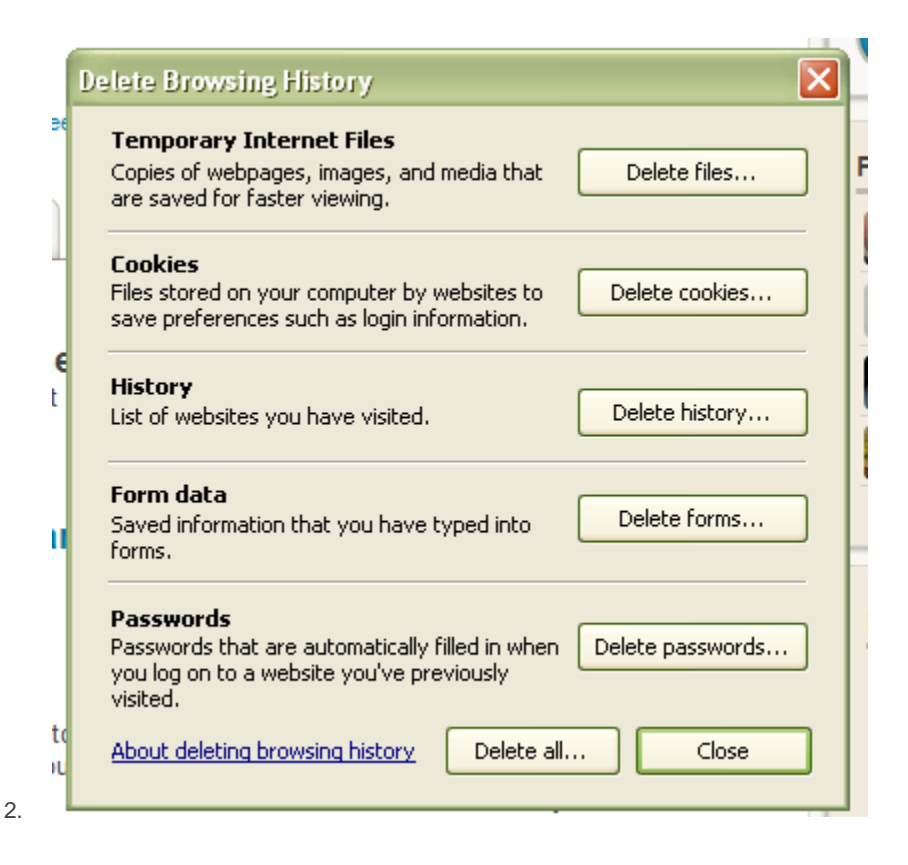

Under the **Temporary Internet Files** heading, click **Delete files...**

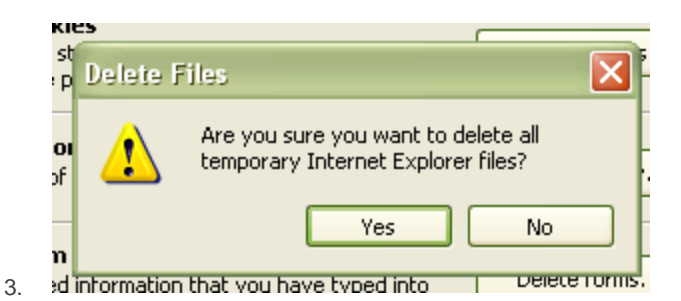

Click **Yes** when you see the prompt asking if you are sure you want to delete all temporary files.

4. Alternatively, clear your cache for just the current page you're visiting. Press and hold [Ctrl] on your keyboard, then Press [F5] or click on the Refresh button (square button on the toolbar with oppositefacing arrows).